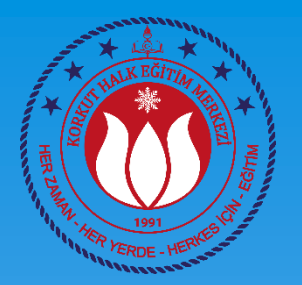

# BİLGİSAYAR İŞLETMENLİĞİ KURSU 3. DERS

#### Ahmet GÜVENÇ Bilişim Teknolojileri Öğretmeni

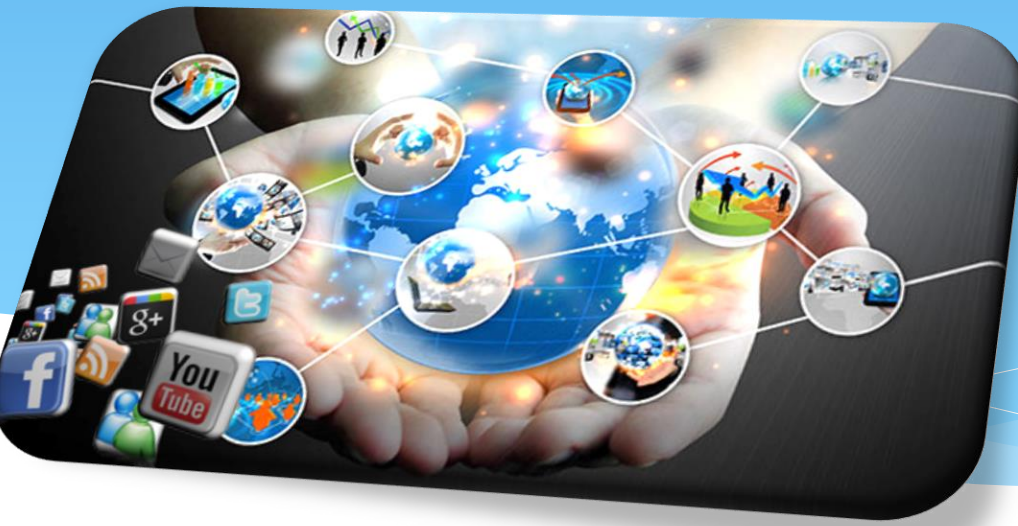

## TEMEL BİLGİSAYAR KULLANMA BECERİLERİ

#### 4. Ders

- Dosya türleri ve uzantıları
- Dosya türlerini değiştirme
- Pencerelerle Çalışma
	- Taşıma
	- Boyutlandırma
	- Fare ile dosya görünüm boyutunu değiştirme
- Masaüstüne Kısayol Ekleme

- Her bir dosya türünün mutlaka uzantısı vardır.
- Dosyanın uzantısını öğrenmek için 2 yöntem var
	- Görünüm ayarlarından uzantıları açmak
	- Dosyayı sağ tıklayıp özellikler sekmesinden dosya uzantısını öğrenmek

**Dağıt Matik** ■■事業業 DağıtMatik

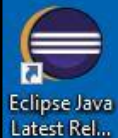

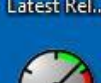

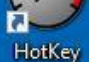

Windows 7 USB DVD...

Windows 10 Update As...

 $\overline{a}$ 

**Mill** DağıtMatik Özellikleri  $\times$ Genel Uyumluluk Güvenlik Ayrıntılar Önceki Sürümler Dağıt Dağıt Matik Matik Dosya türü: Uygulama (.exe) Aaklama: Dağıtmatik Ders Dağıtım Programı Konum: C:\Users\GUVENC\Desktop Boyut: 982 KB (1.006.080 bayt) Diskteki boyut: 984 KB (1.007.616 bayt) Olustuma: 27 Eylül 2018 Perşembe, 01:06:23 Değiştime: 9 Ağustos 2015 Pazar, 03:56:50 27 Eylül 2018 Persembe, 01:06:23 Erişim: Öznitelikler: Salt okunur Gizli Gelismis... Güvenlik: Bu dosya başka bir Engellemeyi Kaldır bilgisayardan geldi ve bu bilgisayarın korunmasına yardımcı olmak için engellenmiş olabilir. İptal Uygula Tamam m

KORKUT HALK EĞİTİMİ M

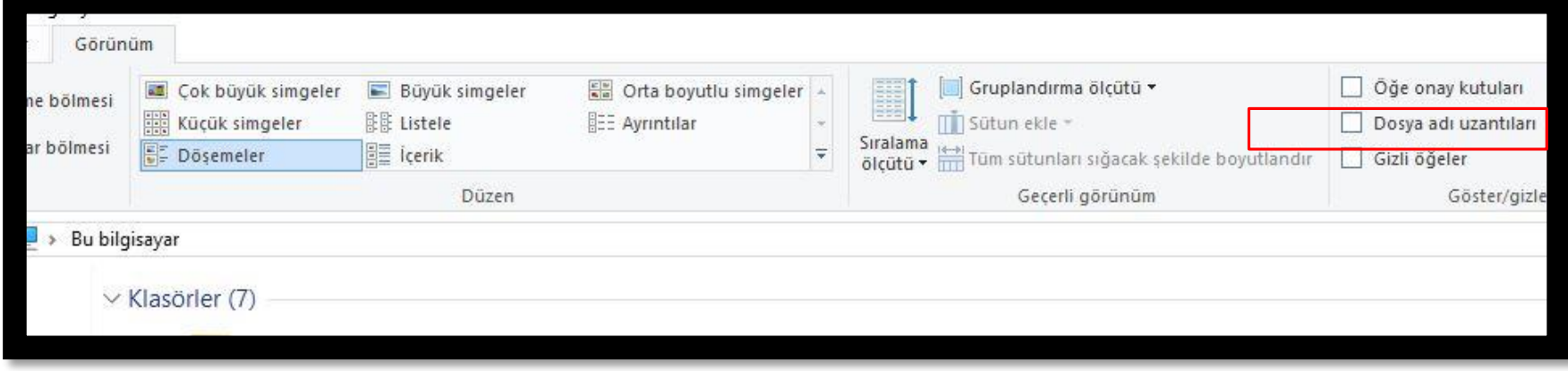

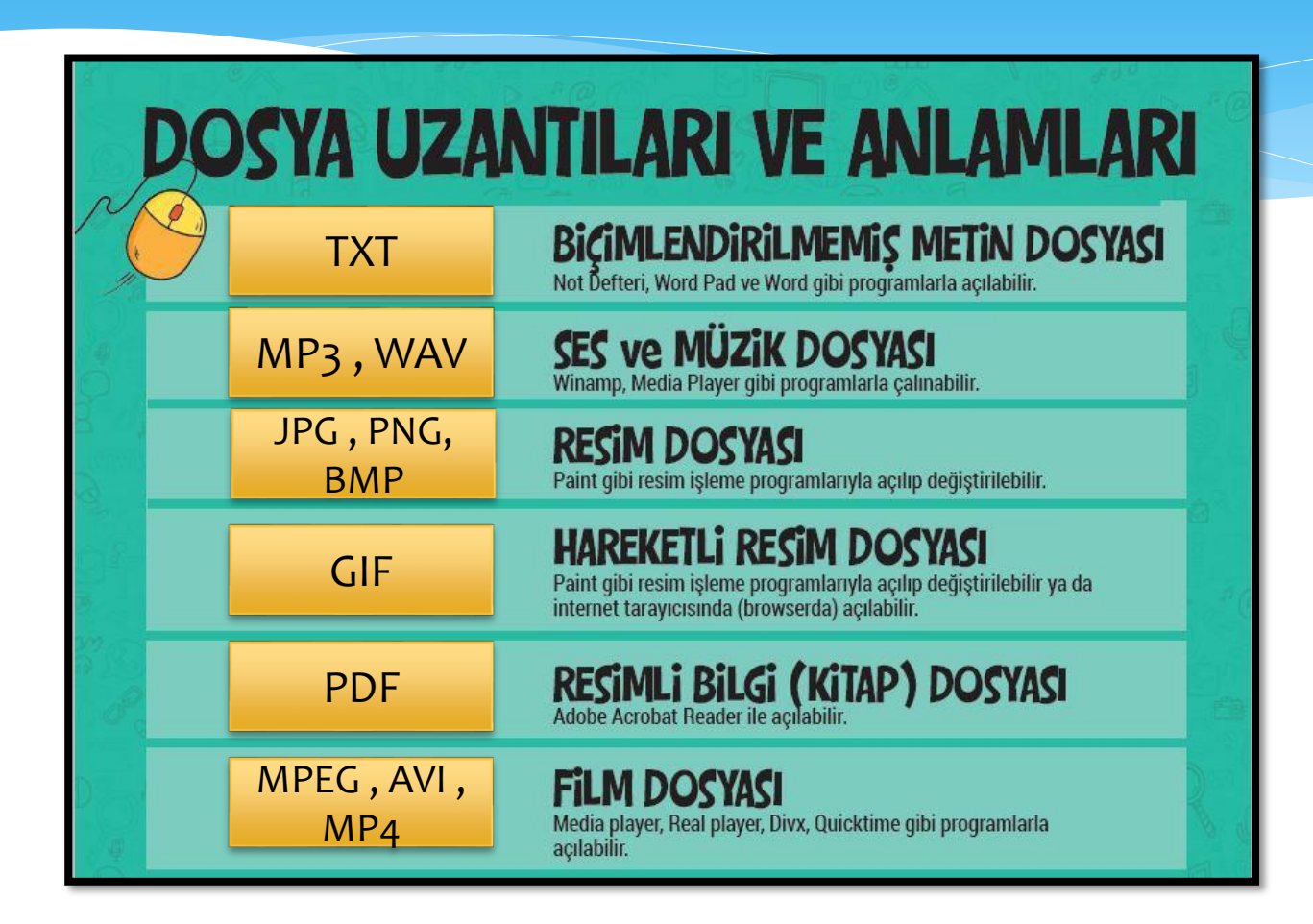

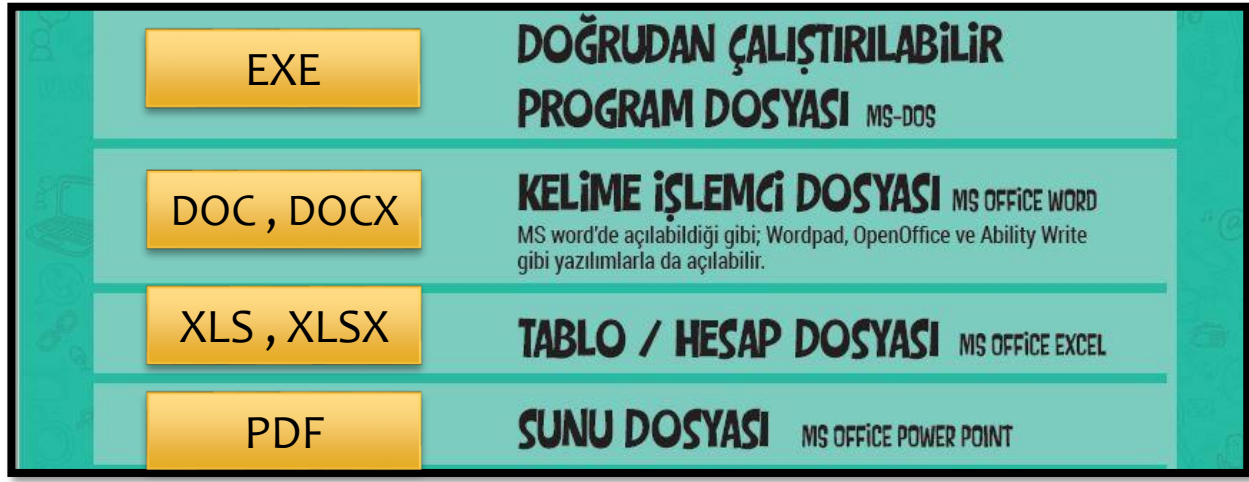

# Dosya Türlerini (Uzantılarını) Değiştirme

- Bazen kullandığımız dosya türünü değiştirmek isteriz.
	- Örneğin pdf dosyasını resim dosyası olarak değiştirmek.
- Bu durumda 2 yöntem vardır.
	- Dosyayı farklı kaydederiz (Eğer istediğimiz dosya türü varsa)
	- İnternet ortamındaki dosya türü değiştirme sitelerinden yararlanırız.

# Dosya Türlerini (Uzantılarını) Değiştirme

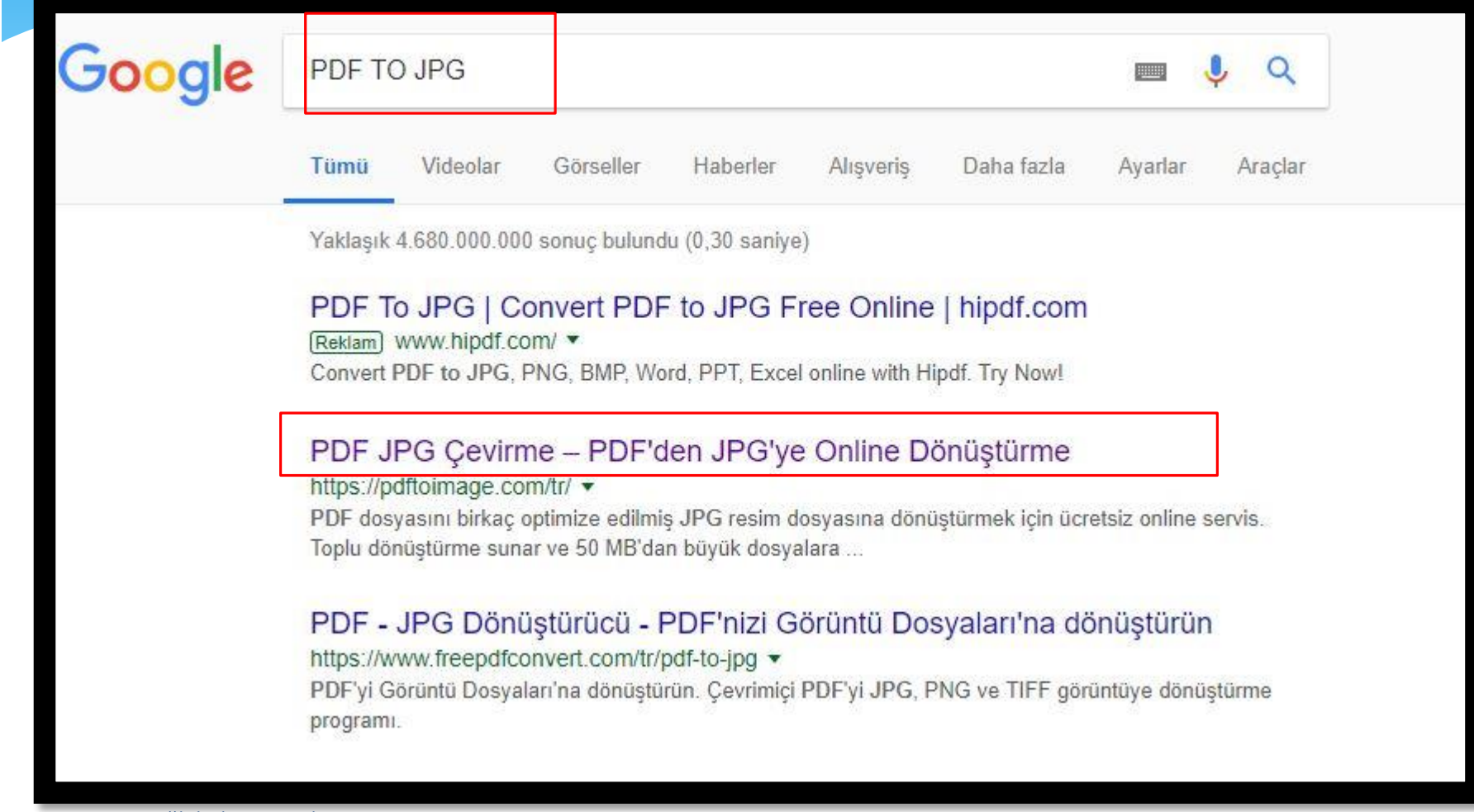

# Dosya Türlerini (Uzantılarını) Değiştirme

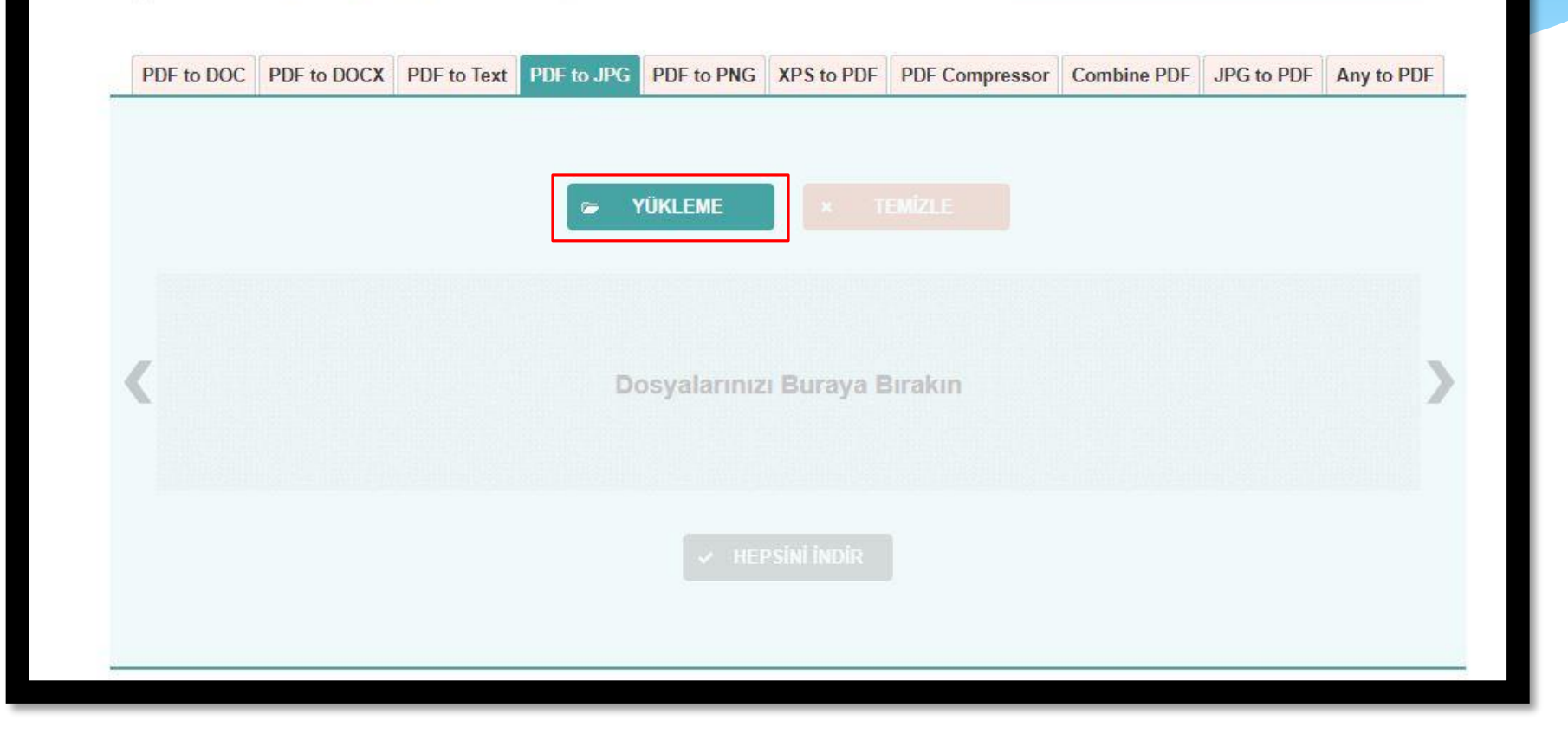

## Pencerelerle Çalışma

 Pencereler ile çalışırken kapatma, ekran büyütme ve küçültme ve simge durumuna küçültme tuşları kullanılır

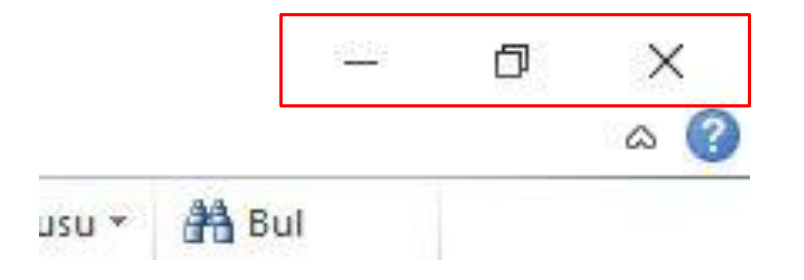

## Pencerelerle Çalışma

- İki ekranda çalışmak istiyorsak birini sağa birini sola sürüklememiz yeterli oalcaktır.
- Ekranı büyütmek için bir diğer yöntem araç çubuğunu çift tıklamak veya üstte sabitlemek

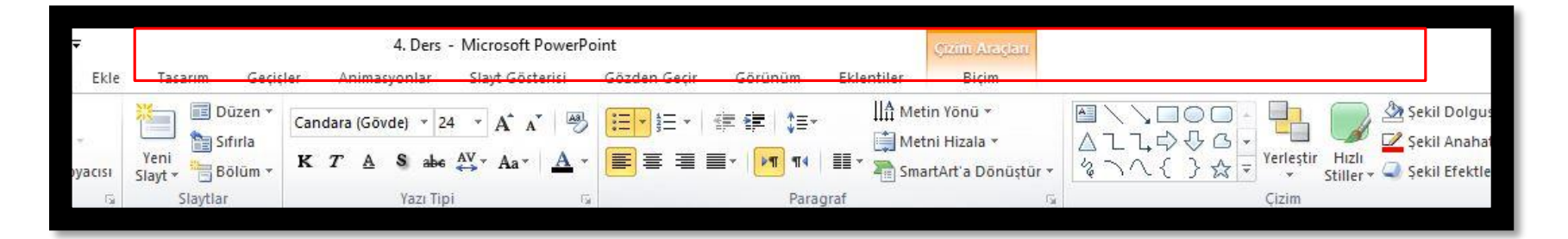

## Fare İle Görünüm Boyutlandırma

- Görünüm boyutlandırma işlemi sağ alt taraftaki menü ile yapılır
- Bununla birlikte ctrl + fare tekerleği ile de bu işlem yapılır.

## Fare İle Görünüm Boyutlandırma

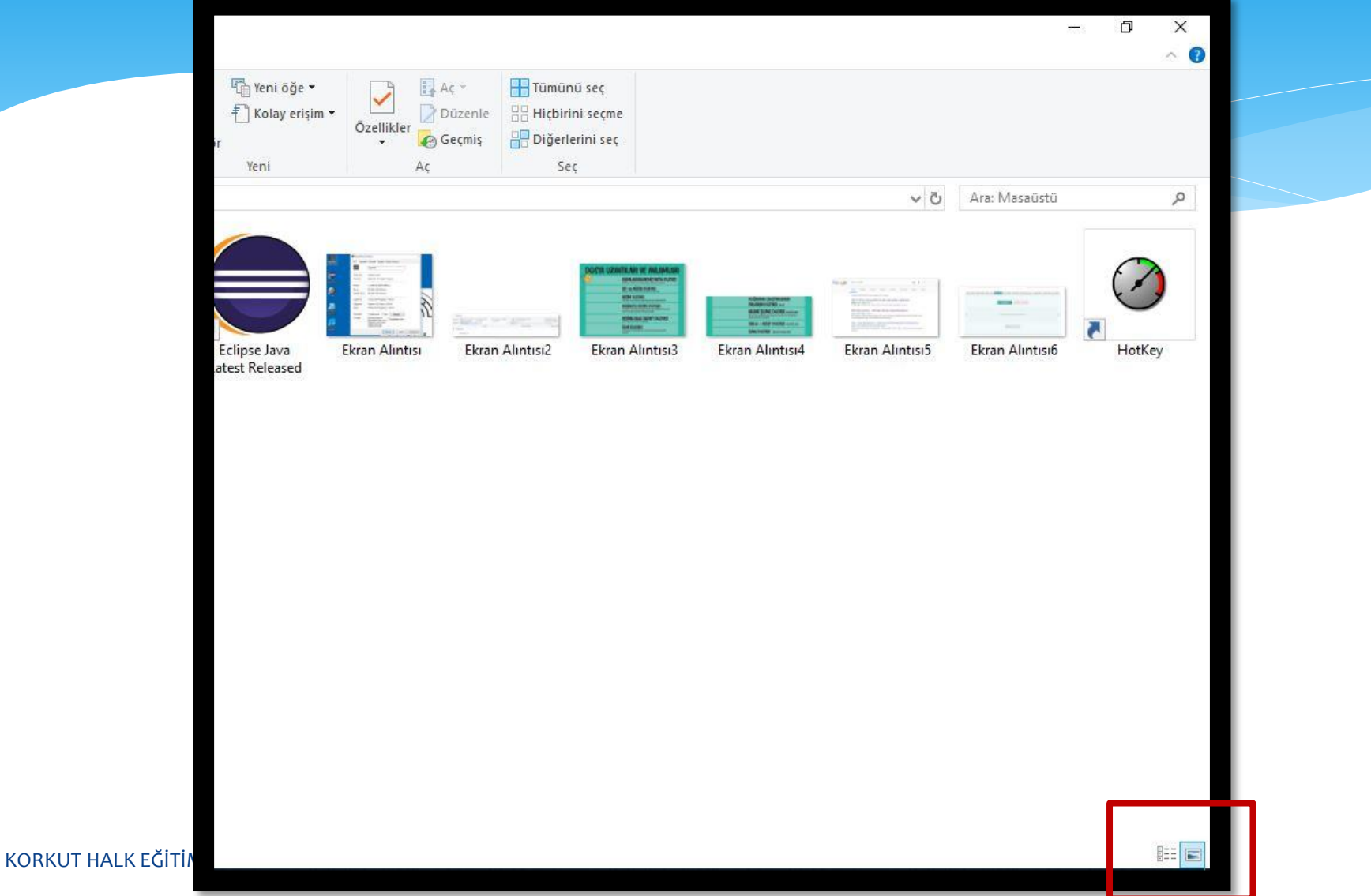

#### Masaüstüne Kısayol Ekleme

 Eklemek istediğimiz klasör veya programı sağ tıklayıp masaüstünde kısayol oluştur sekmesinden bu işlemi yapabiliriz.

#### Masaüstüne Kısayol Ekleme

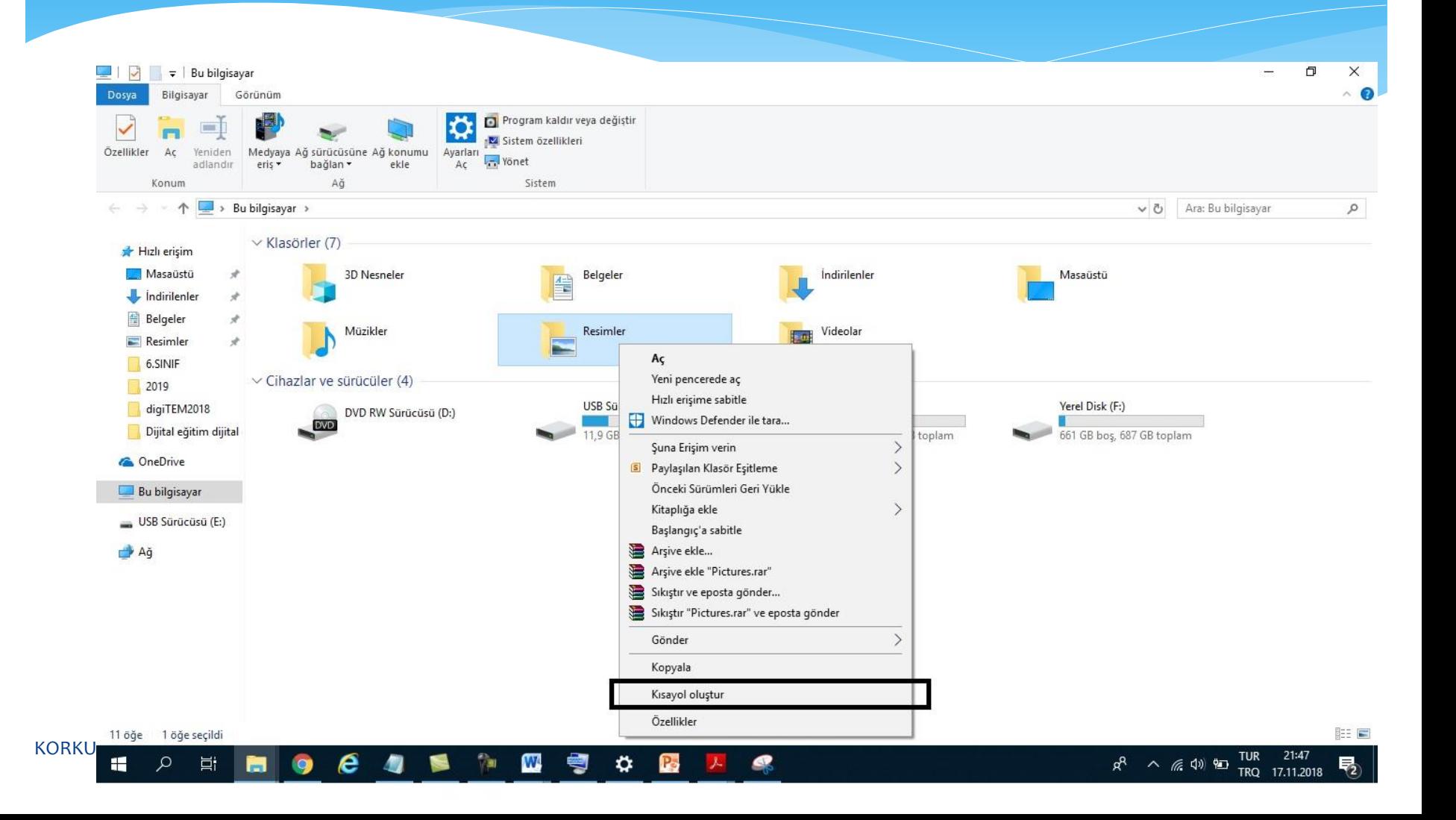